#### **Premiers pas**

La première fois que vous démarrez votre iMac, Assistant réglages vous aide à vous lancer. Il vous suffit de suivre quelques étapes simples pour vous connecter rapidement à votre réseau Wi-Fi, transférer vos données à partir d'un autre Mac ou d'un PC, et créer un

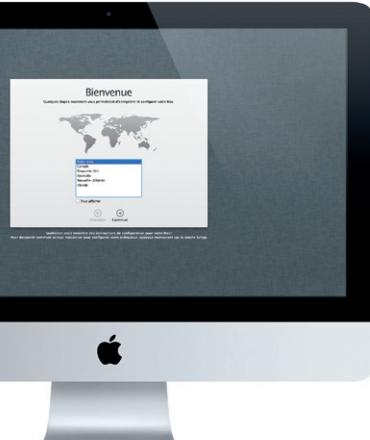

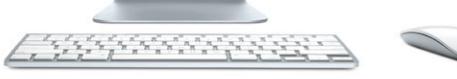

compte utilisateur pour votre iMac.

Vous pouvez également vous connecter avec votre identifiant Apple, ce qui vous permet d'effectuer des achats sur l'App Store, l'iTunes Store et sur le magasin en ligne Apple, ainsi que d'utiliser Messages et FaceTime. Avec cet identifiant, accédez également à iCloud, qui est automatiquement configuré dans des apps comme Mail, Contacts et Calendrier. Si vous n'avez pas d'identifiant Apple, créez-en un en toute simplicité dans l'Assistant réglages.

#### **Utilisation de votre Magic Mouse**

Votre souris Magic Mouse Apple est fournie avec deux piles AA et est déjà jumelée à votre iMac via Bluetooth® ; elle est donc opérationnelle dès que vous l'allumez. Pour régler la vitesse de déplacement, de balayage et la vitesse des clics, ou pour ajouter un deuxième bouton, sélectionnez Préférences Système dans le menu Pomme puis cliquez sur Souris. Voici quelques conseils pour profiter pleinement de toutes les fonctionnalités de votre Magic Mouse.

#### **Utilisation de votre clavier sans fil Apple**

Votre clavier sans fil est fourni avec deux piles AA et est déjà jumelé à votre iMac via Bluetooth® ; ils peuvent donc communiquer dès que vous allumez le clavier. Pour personnaliser votre clavier ou définir des raccourcis clavier, sélectionnez Préférences Système dans le menu Pomme puis cliquez sur Clavier. Voici quelques conseils pour interagir avec votre iMac en toute simplicité.

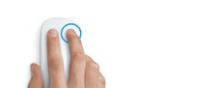

#### **Le bureau**

Le bureau est l'endroit où vous pouvez tout trouver et tout faire sur votre iMac. La barre des menus supérieure comporte des informations utiles, notamment l'état de votre connexion sans fil et l'autonomie de la batterie des appareils Bluetooth connectés. Le Dock, situé en bas de l'écran, est un endroit pratique où garder les apps que vous utilisez le plus. Il vous permet également d'ouvrir les Préférences Système, grâce auxquelles vous pouvez personnaliser votre bureau et d'autres réglages sur votre iMac. Cliquez sur l'icône du Finder pour accéder rapidement à la totalité de vos fichiers et dossiers.

> Votre iMac bénéficie d'une assistance technique de 90 jours et d'un an de couverture pour les réparations de matériel effectuées dans les magasins Apple Store ou les Centres de services agréés Apple. Consultez www.apple.com/fr/support/imac pour obtenir une assistance technique pour votre iMac. Ou composez l'un des numéros suivants : France (Metropolitain) : +33 0 805 540 003 ; France (DOM-TOM) : +33 0 825 770 035 ; Belgique : +32 070 700 773 ; Suisse : +41 0848 000 132. www.apple.com/support/countr

**iCloud**

iCloud stocke, entre autres, votre musique, vos photos et votre courrier et les pousse en mode sans fil vers votre Mac, iPhone, iPad, iPod touch et même vers votre PC. Et tout cela sans avoir besoin de connecter ni de synchroniser vos appareils. Ainsi, lorsque vous achetez un morceau sur l'un de vos appareils, il est automatiquement téléchargé sur vos autres appareils. De plus, avec Flux de photos, vos dernières photos sont accessibles en tout lieu. Pour personnaliser vos réglages iCloud, ouvrez le menu Pomme, choisissez Préférences Système, et cliquez sur iCloud. Connectez-vous à l'aide de votre identifiant Apple, puis choisissez les fonctionnalités iCloud que vous souhaitez utiliser.

 $\bullet - 111100$ a a thuillimidiant and the finite of Gigabit Thunderbolt Ethernet Emplacement pour carte SD USB 3 Écouteurs

> **Faire défiler à 360º** Activez le clic secondaire dans les Préférences Système laites glisser un doigt sur la surface pour effectuer

pour utiliser les fonctionnalités clic droit et clic gauche. un défilement multidirectionnel. **Cliquer avec deux boutons**

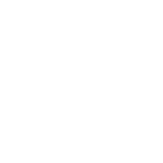

#### **Remarque importante**

Maintenez la touche Contrôle enfoncée et faites glisser Balayez vers la droite et la gauche pour parcourir un doigt pour agrandir les éléments à l'écran.

Veuillez lire attentivement ce document et les consignes de sécurité du Guide d'informations importantes sur le produit avant d'utiliser votre ordinateur pour la première fois.

### **En savoir plus**

Obtenez des informations supplémentaires, regardez des vidéos de démonstration et apprenez-en plus sur les fonctionnalités du iMac à l'adresse www.apple.com/fr/imac.

**Touches multimédias** Utilisez les commandes **fonctionnement** de retour rapide, lecture, Il est allumé lorsque pause ou avance rapide le clavier est allumé ou pour vos morceaux, films .<br>cou diaporamas.

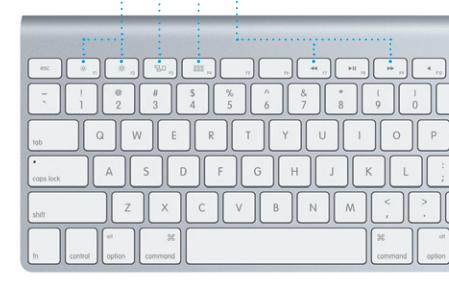

# ransférer des données vers ce M In this country data and procedures any portraits out of agent War on and restor three box.<br>Also procedures the procedure and one Mac, Warrantee and Agents are the procedures are also the<br>Agents of the successive from MacR  $\label{eq:2.1} \textbf{Cov}(\textbf{r}) = \textbf{Cov}(\textbf{r}) + \textbf{Cov}(\textbf{r}) + \textbf{Cov}(\textbf{r}) + \textbf{Cov}(\textbf{r}) + \textbf{Cov}(\textbf{r}) + \textbf{Cov}(\textbf{r}) + \textbf{Cov}(\textbf{r}) + \textbf{Cov}(\textbf{r}) + \textbf{Cov}(\textbf{r}) + \textbf{Cov}(\textbf{r}) + \textbf{Cov}(\textbf{r}) + \textbf{Cov}(\textbf{r}) + \textbf{Cov}(\textbf{r}) + \textbf{Cov}(\textbf{r}) + \$ *<u>Agent Carl Common Common Carl Common Carl Common Carl Common Carl Common Carl Common Carl Common Carl Common Carl Common Carl Common Carl Common Carl Common Carl Common Carl Common Carl Common Carl Common Carl Common Ca*</u>

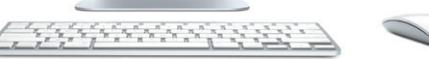

#### **Aide**

Vous trouverez souvent des réponses à vos questions ainsi que des instructions et des informations concernant le dépannage dans le Centre d'aide. Cliquez sur l'icône du Finder, cliquez sur Aide dans la barre des menus et choisissez Centre d'aide.

#### **Utilitaires OS X**

Si vous rencontrez un problème avec votre Mac, Utilitaires OS X peut vous aider à réparer le disque dur de votre ordinateur, restaurer les logiciels et les données à partir d'une copie de sauvegarde Time Machine, ou effacer votre disque dur et réinstaller OS X et les applications Apple. Safari peut également vous aider à trouver de l'aide en ligne. Votre Mac ouvre automatiquement Utilitaires OS X s'il détecte un problème. Vous pouvez également l'ouvrir manuellement en redémarrant votre ordinateur en maintenant les touches Commande et R enfoncées.

#### **Assistance**

Toutes les fonctions ne sont pas disponibles dans toutes les régions.

TM et © 2012 Apple Inc. Tous droits réservés. Conçu par Apple en Californie. La marque et le logo Bluetooth® sont des marques déposées de Bluetooth SIG, Inc. et l'utilisation de ces marques par Apple Inc. se fait sous licence. Printed in XXXX. F034-6517-A

#### **Ensuite**

Déplacer des fichiers, tels des documents, courriers électroniques, photos, morceaux et films, d'un autre Mac ou d'un PC vers votre nouveau iMac est très simple. Laissez-vous guider étape par étape par votre nouveau iMac lors du premier démarrage. Il vous suffit de suivre les instructions à l'écran.

**Bienvenue sur votre nouveau iMac. Laissez-nous vous montrer.**

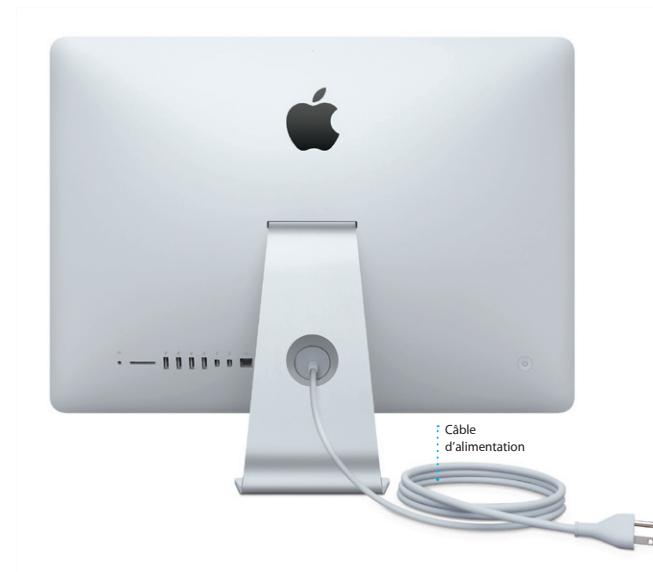

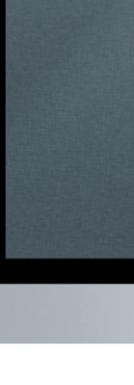

**Allumer la souris**

Faites glisser le bouton situé sous la souris.

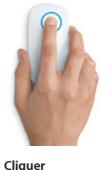

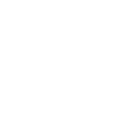

Cliquez ou double-cliquez partout sur la surface.

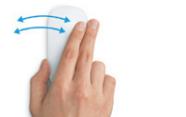

**Balayer avec deux doigts**

des pages dans Safari ou des photos dans iPhoto.

**Zoomer**

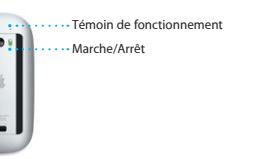

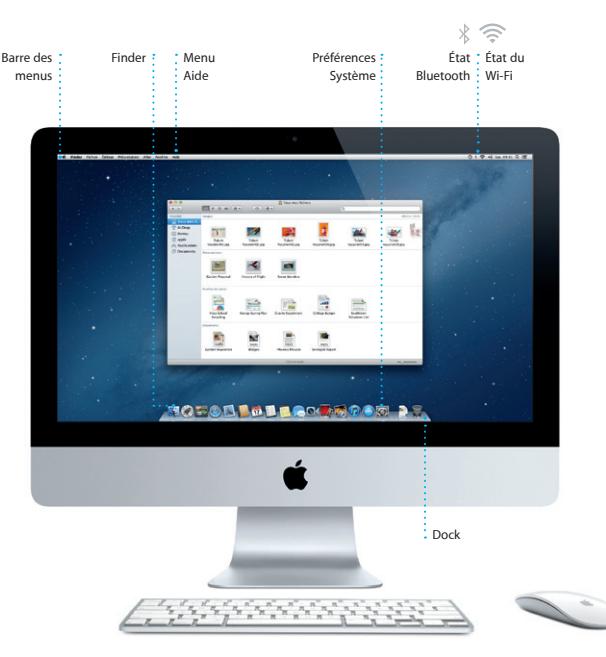

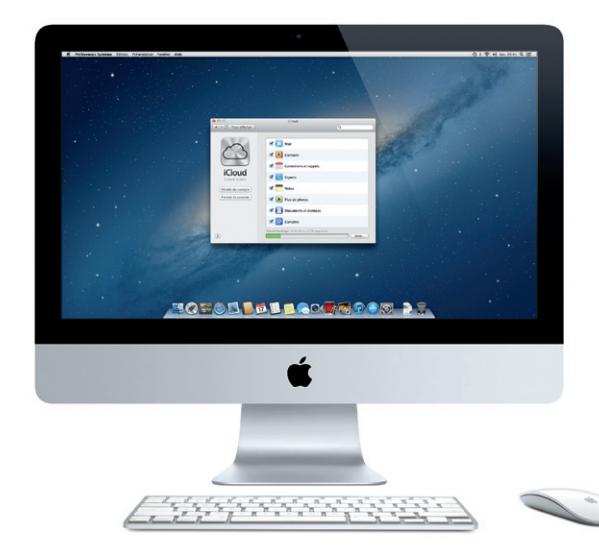

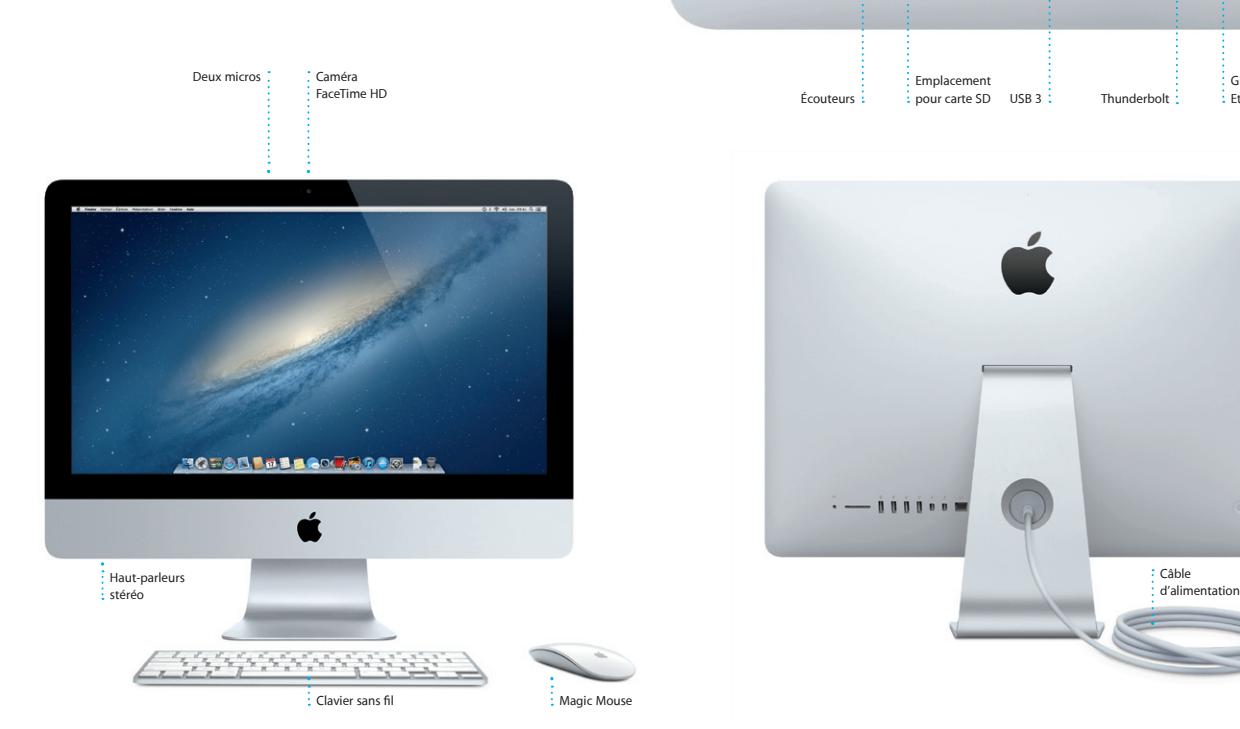

**Touches de luminosité** Augmentez ou diminuez la luminosité de l'écran.

**Mission Control** Accédez à une vue d'ensemble de toutes les fenêtres et applications ouvertes sur votre Mac.

**Launchpad** Ouvrez Launchpad pour voir en un seul coup d'oeil toutes les apps de votre iMac.

#### **Allumer le clavier** Appuyez sur le bouton Marche/Arrêt situé sur le côté droit du clavier.

## **Témoin de**

clignote pendant que le clavier se connecte à votre iMac.

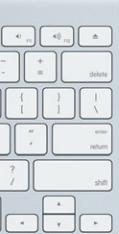

# **Bonjour.**

**Guide de démarrage rapide**

OMO! **Messagerie regroupée** Consultez tous vos comptes dans Mail,en un clic.

 $(2)$   $(8)$   $(9)$   $(9)$   $(9)$   $(9)$   $(9)$ (Contra Canada) (Call The Browless Co., Messages en Ell Meeting changed<br>I just wanted to let you know that the meeting we<br>scheduled for Wednesday has been moved to... **Continental** he details for our bike ride t

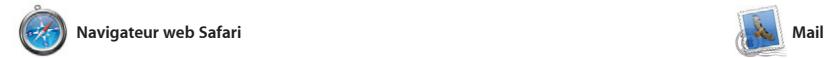

**Affichage Conversations** Affichez tous les messages d'un même échange.

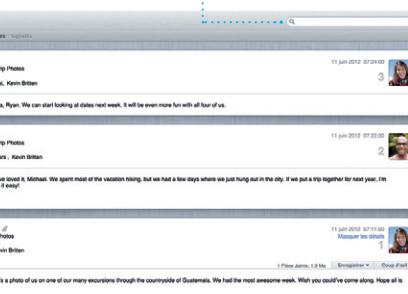

**Rechercher** Affinez rapidement les résultats de recherche pour trouver exactement ce que vous cherchez.

Cliquez sur l'icône Safari située dans le Dock et naviguez rapidement et simplement sur le web à l'aide des gestes les pages. Maintenez la touche Contrôle Multi-Touch. Faites défiler vers le haut ou vers le bas avec un doigt sur votre souris pour zoomer.

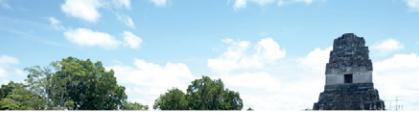

Mail vous permet de gérer tous vos comptes de messagerie à partir d'une seule boîte aux lettres, sans publicité, même lorsque vous n'êtes pas connecté à Internet. Mail fonctionne avec la plupart des services de messagerie standards (notamment POP3 et IMAP) les plus

Magic Mouse. Balayez vers la gauche ou la droite avec deux doigts pour faire défiler enfoncée et faites défiler avec un doigt

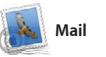

connus, tels que Gmail, Yahoo!, Mail et AOL Mail. Vous pouvez également utiliser Mail pour le compte de messagerie gratuit me.com que vous obtenez avec iCloud. La première fois que vous ouvrez Mail, Assistant réglages se lance pour vous aider.

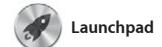

**COUVRIE Mission Control** Cliquez sur l'icône Mission Control dans le Dock. **Dashboard** un accès facile.

: Situé en haut à gauche p

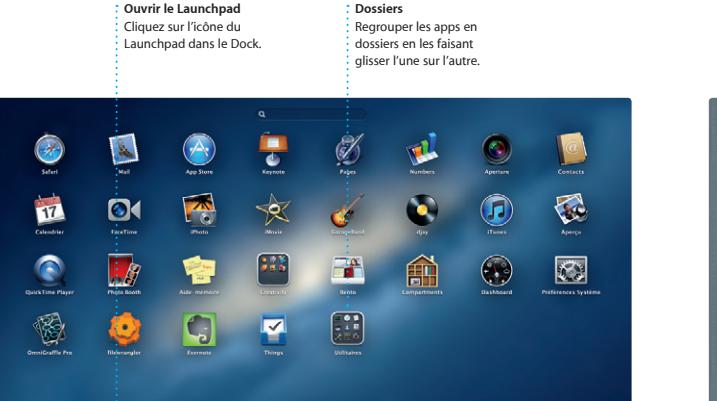

**THODOD DE BACK ROOM AS** 

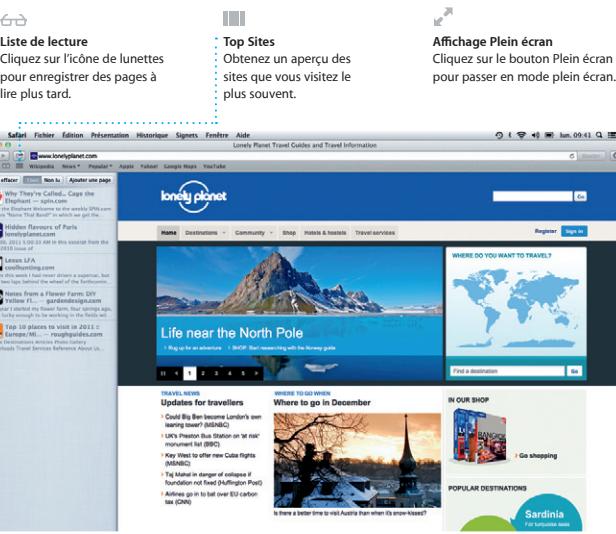

Le Launchpad réunit toutes les applications de votre Mac. Cliquez simplement sur l'icône du Launchpad dans le Dock. Les fenêtres ouvertes sont remplacées par une vue en plein écran de toutes vos apps. Arrangez les apps comme

vous le souhaitez, regroupez-les en dossiers ou supprimez-les de votre Ma Lorsque vous téléchargez une app dans le Mac App Store, elle apparaît automatiquement dans le Launchpad.

> *i* iTunes Store : Découvrez et achetez de nouveau morceaux, films, etc.

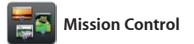

Mission Control vous offre une vue d'ensemble de tout ce qui se passe su votre Mac. Cliquez sur l'icône Mission Control dans le Dock et votre bureau effectue un zoom arrière pour afficher toutes les fenêtres ouvertes dans chaque application, toutes les apps en plein écran

> **Visages** iPhoto peut même organiser vos photos selon les personnes qui y figurent.

et le Dashboard, le lieu des mini-apps appelées widgets. Cliquez n'importe o pour effectuer un zoom avant ou arrière Imaginez Mission Control comme le p central de votre système ; voyez tout e allez partout d'un seul clic.

> **Événements**  $\frac{1}{2}$  Cliquez deux fois sur u : événement pour en vo : les photos.

l'écran pour l'envoyer par courrier électronique ou pour la publier sur Facebook. Cliquez sur Créer pour transformer vos photos préférées en livres de photos, calendriers et cartes

**Ajouter des espaces de bureau** Cliquez sur le bouton + à droite de la rangée du haut pour ajouter un nouvel espace.

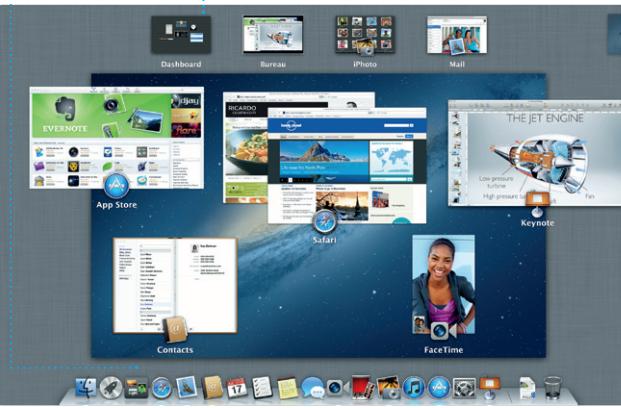

**Navigateur d'événements** : Les vidéos importées apparaissent : ici pour que vous puissiez accéder

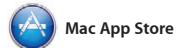

bandes-annonces hollywoodienne iMovie permet également d'importer de vidéos depuis les caméras numériques les plus répandues, votre iPhone, iPad ou iPod touch, ou la caméra FaceTime HD de votre Mac.

Le Mac App Store est le meilleur moyen de trouver et de télécharger des milliers d'apps pour le Mac, notamment des jeux et des apps de réseau social et de productivité. Installer une nouvelle app dans le Launchpad ne requiert qu'une seule étape. Vous pouvez installer des apps sur chacun des Mac autorisés pour

votre usage personnel et même les télécharger plusieurs fois. Le Mac App Store vous alerte dès qu'une mise à jour est disponible pour une app ou OS X. Ainsi, vous possédez toujours la dernière version. Ouvrez le Mac App Store en cliquant sur son icône dans le Dock.

**Découvrir de nouvelles apps** Parcourez des milliers d'apps et téléchargez-les directement dans le Launchpad.

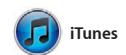

Avec iTunes, vous pouvez organiser et lire morceaux, films, séries TV, livres, etc. iTunes la musique et les vidéos numériques sur votre Mac. Dans l'iTunes Store, vous pouvez également acheter de nouveaux

> **Ajouter un événement** Cliquez deux fois dans

donne également accès à l'App Store pour iPad, iPhone et iPod touch.

 $\overline{a}$ 

**Mix Genius**  $\frac{1}{1}$  iTunes parcourt votre musique et regroupe les morceaux qui s'accordent.

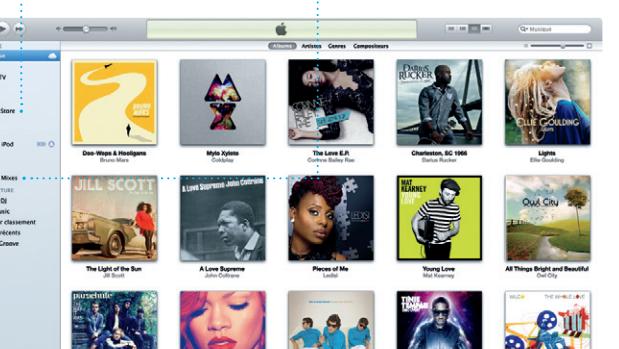

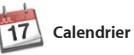

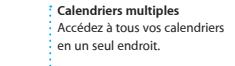

Gardez un oeil sur votre agenda grâce à Calendrier. Créez des calendriers distincts : un suivi des réponses. Utilisez iCloud un pour la maison, un autre pour l'école, un troisième pour le travail. Affichez calendrier par calendrier ou tous dans une seule fenêtre. Créez et envoyez des invitations à l'aide des coordonnées de

contact de l'app Contacts et effectuez pour mettre vos calendriers à jour automatiquement sur tous vos appar ou pour les partager avec d'autres utilisateurs iCloud.

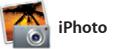

**Créer** : Créez des livres, des cartes et des calendriers.

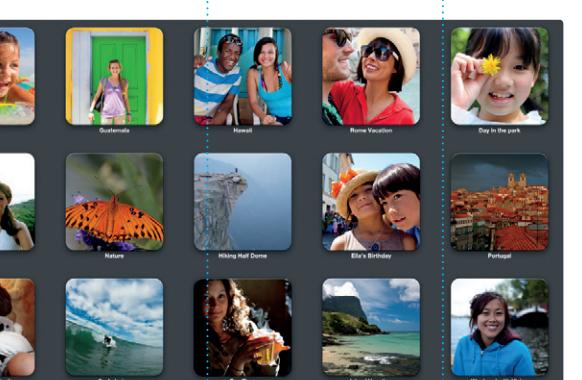

iPhoto est la meilleure façon d'organiser, de parcourir, de modifier et de partager vos photos sur le Mac. Organisez votre bibliothèque par visage, lieu ou événement. Sélectionnez une photo et cliquez sur Partager en bas à droite de

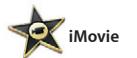

**Navigateur de projets** Faites simplement glisser vos clip vidéo dans un projet pour créer

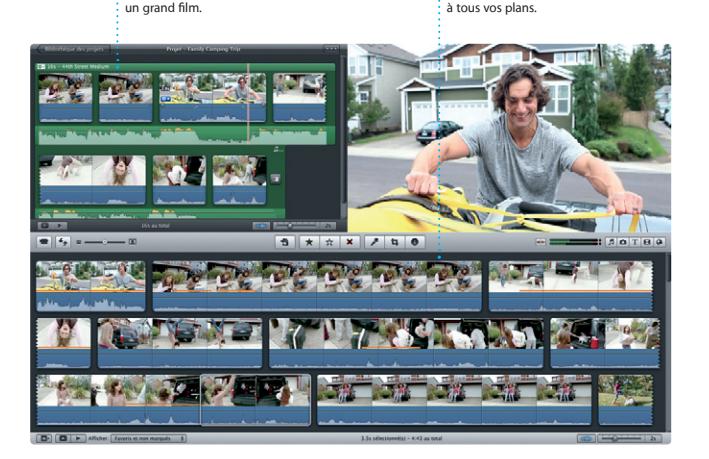

iMovie rassemble tous vos clips vidéo en un seul endroit et vous fournit tous les outils d'édition et effets spéciaux dont vous avez besoin pour en faire quelque chose de mémorable. Vous pouvez les transformer en quelques clics en films dignes d'une récompense ou même en

Ouvrez simplement une session avec votre poursuivez-la sur un autre. Et si vous identifiant Apple et envoyez des messages souhaitez parler en tête-à-tête, effectuez de façon illimitée : texte, photos, vidéos, etc. à vos amis sur un Mac, iPad, iPhone ou iPod touch. Avec iCloud, lancez une conversation sur un appareil et

un appel vidéo\* en cliquant sur l'icône FaceTime dans le coin supérieur droit de

la fenêtre Messages.

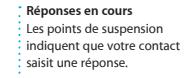

**Toujours à jour** Les mises à jour pour les apps et OS X achetées apparaissent automatiquement.

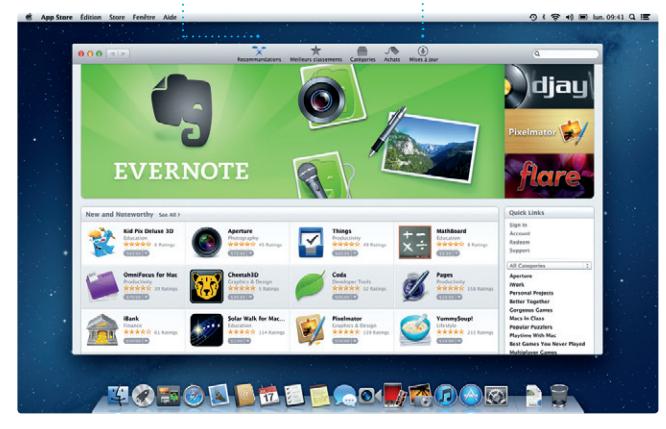

**Accusés de réception FaceTime**

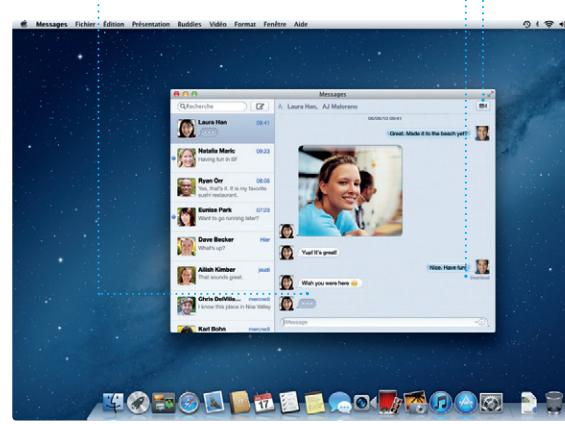

\*Requiert des appareils prenant en charge FaceTime pour l'appelant et l'interlocuteur. Non disponible dans toutes les régions.

Sachez quand votre Effectuez un appel message est reçu. : : vidéo directement dans Messages.

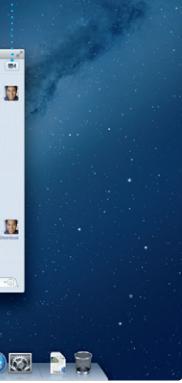

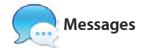

Sélectionnez l'affichage que mois ou année.

**Affichage du calendrier** vous préférez : jour, semaine, in calendrier pour créer un événement.